# **3 trin til anvendelse af OneTooX's megaflet**

Indholdsfortegnelse:

- 1) Opret datafil og brevdokument (husk bilag)
- 2) Vælg megaflet certifikat i OneTooX
- 3) Flet og send i OneTooX

Test og kontrollér!

### **Skridt 1): Opret Brev-dokument**

- 1. Der udarbejdes et brev uden modtagere, helst fra en brevskabelon fra DynamicTemplate
- 2. Brevet gemmes på drev i Word format eller PDF

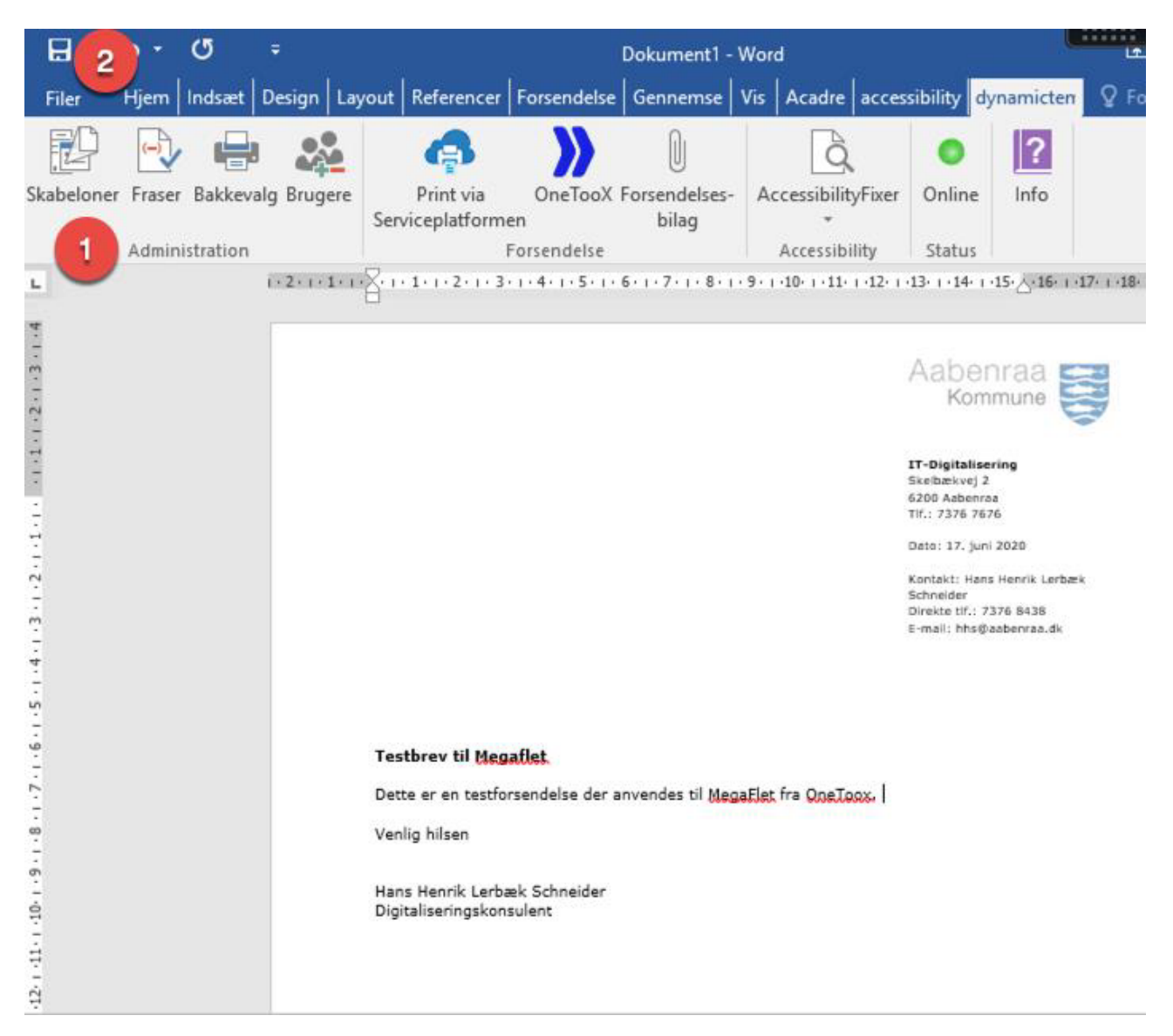

### **Skridt 2): Vælg megaflet certifikat i OneTooX**

- 1) Åben OneTooX fra skrivebordet i Citrix
- 2) Vælg fanen 'indstillinger'
- 3) Vælg og åben folud menuen udfor *Aktuel Certifikat*
- 4) Vælg certifikat for *MegaFlet 500+*
- 5) Gem
- 6) Afslut OneTooX programmet

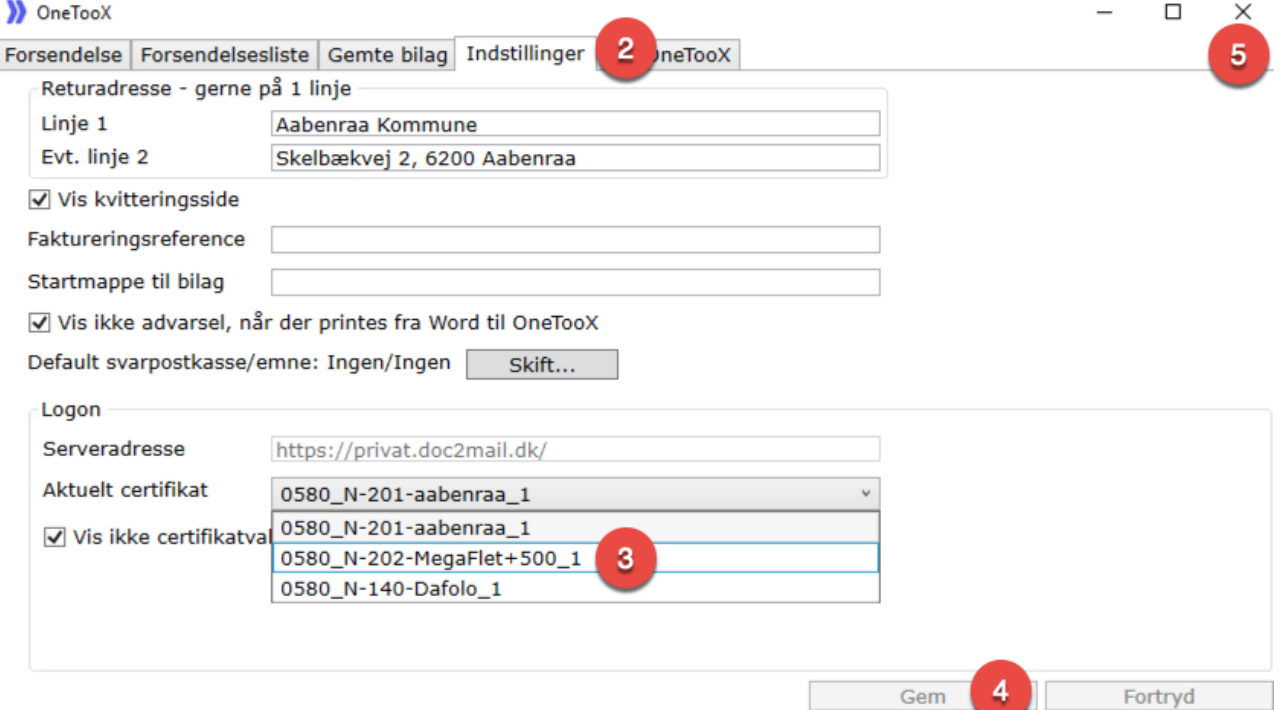

 $\overline{1}$ 

 $\overline{a}$ OneTooX

### **Skridt 3.1): Flet og send i OneTooX**

- 1) Når MegaFlet +500 certifikatet er valgt kan dokumentet sendes til OneTooX. Her er sidste chance for at ændre Dokumenttitel der vise for modtagerne.
- 2) Evt. bilag tilføjes i bilagsbakken, eller under 'Hent bilag'.
- 3) Når man har valgt knappen MegaFlet skal man finde og vælge sin flettekilde, som man har gemt på drev

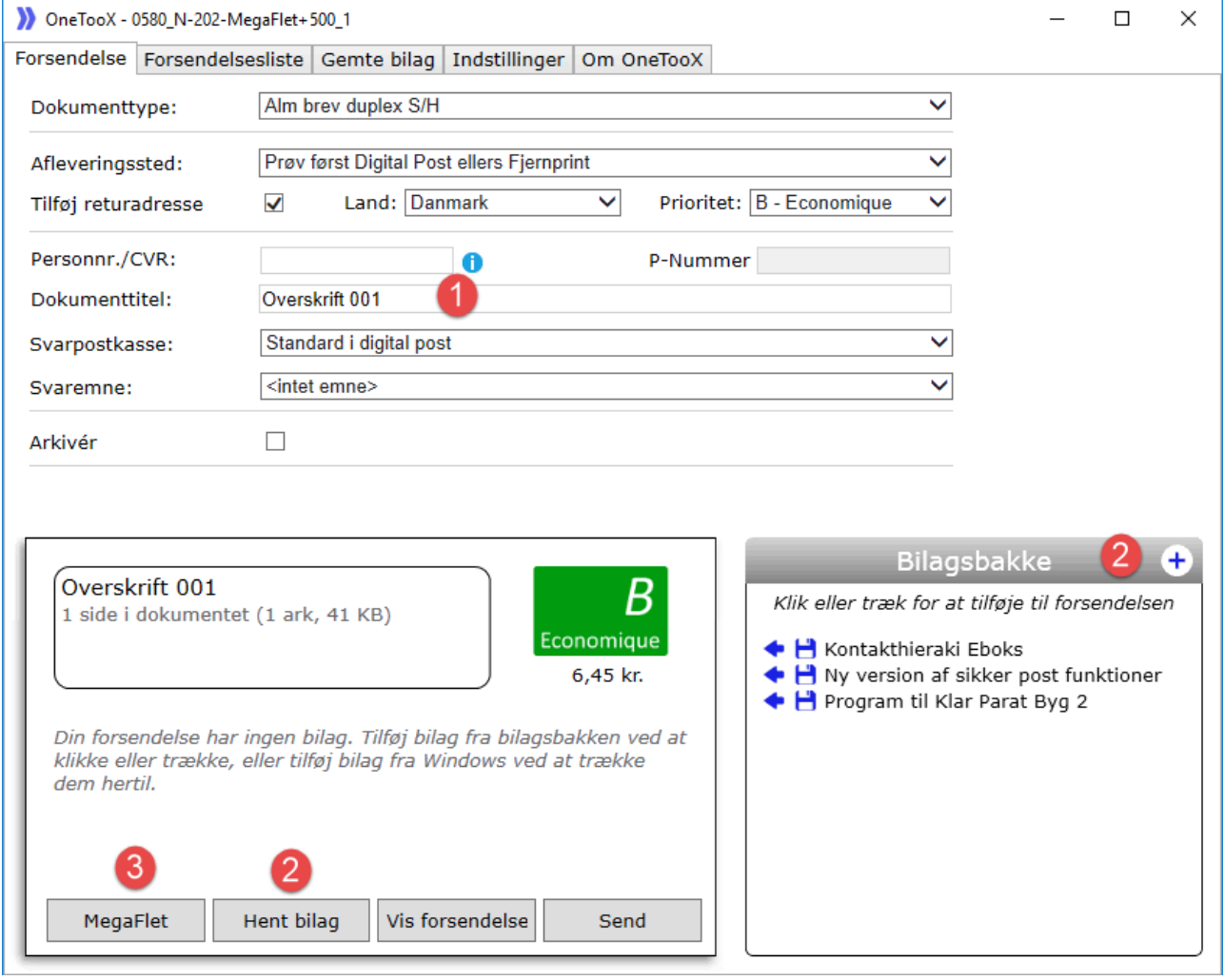

## **Skridt 3.2): Flet og send i OneTooX**

1. I OneTooX brevfletningsvindue er modtagerdata fra datafilen nu flettet ind i brevfilen.

2. Man kan til- eller fra vælge elementer (kolonne data). De fire øverste adresse elementer må ikke fjernes.

#### 3. Gennemse dokument

#### 4. Fortsæt knappen

#### starter fletteprocessen

>> OneTooX - 0580\_N-202-MegaFlet+500\_1  $\Box$  $\times$ Forsendelse Forsendelsesliste Gemte bilag Indstillinger Om OneTooX Elementer Aabenraa! Side 1 Kommune VNavn VAdresse IT-Digitalisering **V**Postnr ø Skelbækvej 2 6200 Aabenraa  $\nu$ By Hans Henrik Lerbæk Schneider  $\Box$ Land Syrenparken 16<br>6760 Ribe □Tilmeldt Digital Post lu Dato: 17. juni 2020  $\mathbf{1}$ Kontakt: Hans Henrik Lerbæk **Aktivt element** Schneider<br>Direkte tlf.: 7376 8438 **PLACERING** E-mail: hhs@aabenraa.dk  $x \mid 60$ Y | 158  $011$ **STØRRELSE**  $\leftrightarrow$  180,0  $1 \overline{70,0}$ **Testbrev til Megaflet SKRIFTTYPE** Dette er en testforsendelse der anvendes til MegaFlet fra OneToox. Calibri  $\ddotmark$  $\, {\bf B}$  $\boldsymbol{I}$  $\underline{U}$   $S$ Venlig hilsen  $T1$  11  $1,15$ 圖 Farve #000000  $\blacksquare$ Hans Henrik Lerbæk Schneider Digitaliseringskonsulent Dokument nr.  $\overline{2}$  $af<sub>2</sub>$ 3 4 Vis Dokument Fortsæt  $\overline{\left(}$  $\rightarrow$ 

# **Skridt 3.3): Flet og send i OneTooX**

1. I sidste trin inden man sender sin masseforsendelse, får man en status på antal af forsendelser

 $\Box$  >

2. Husk at vedhæfte evt. bilag til forsendelsen

### 3. Afslut med *Send alle*

>> OneTooX - 0580\_N-202-MegaFlet+500\_1

Forsendelse Forsendelsesliste Gemte bilag | Indstillinger | Om OneTooX

### **Godkendelse af brevflet**

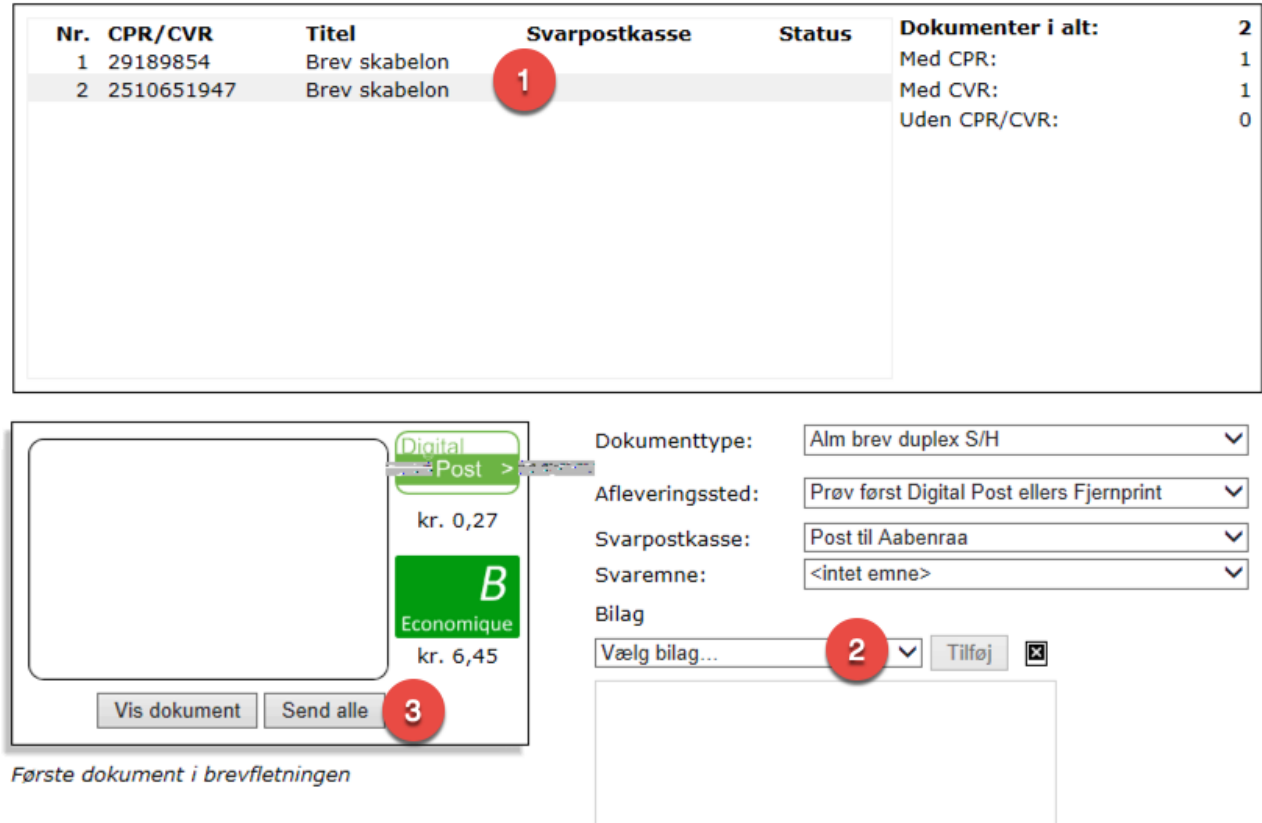

## **Skridt 3.4 Flet og send i OneTooX**

- 1. På kvitteringsoversigten kan man følge status på forsendelsen. Man kan arbejde i mens, da processen foregår i skyen.
- 2. Oversigt over masseforsendelsen, når den er gennemført.
- 3. Forsendelsen kan findes under fanen *Forsendelsesliste*

 $\Box$  $\times$ 

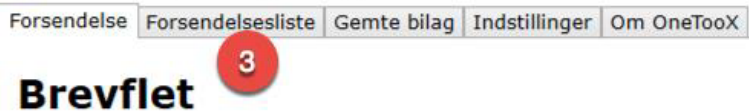

2 dokumenter

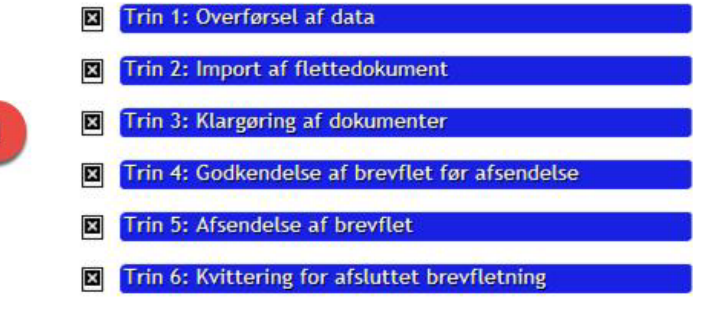

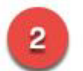

I alt 2 dokumenter i brevfletningen med job-id 159525731 er modtaget. Alle dokumenter blev sendt til Digital post.

Under fanen "Forsendelsesliste" kan dokumenterne ses eller evt. slettes.

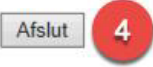